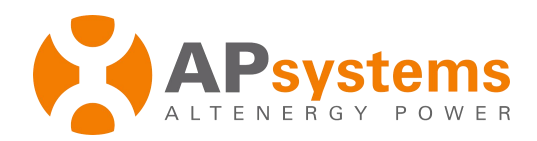

# <span id="page-0-1"></span><span id="page-0-0"></span>**APsystems EZ1 Local API User Manual**

Copyright © 2016-2023 Altenergy Power System Inc. All Rights Reserved

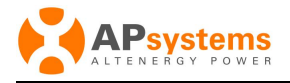

Version List:

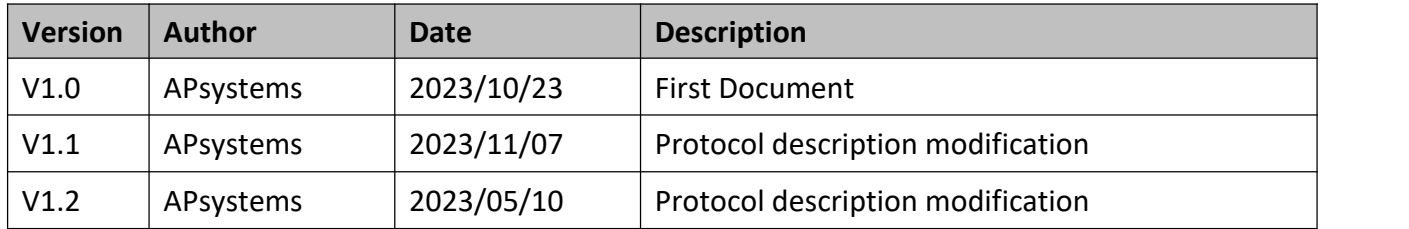

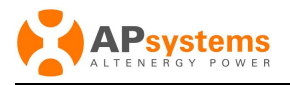

## Chapter

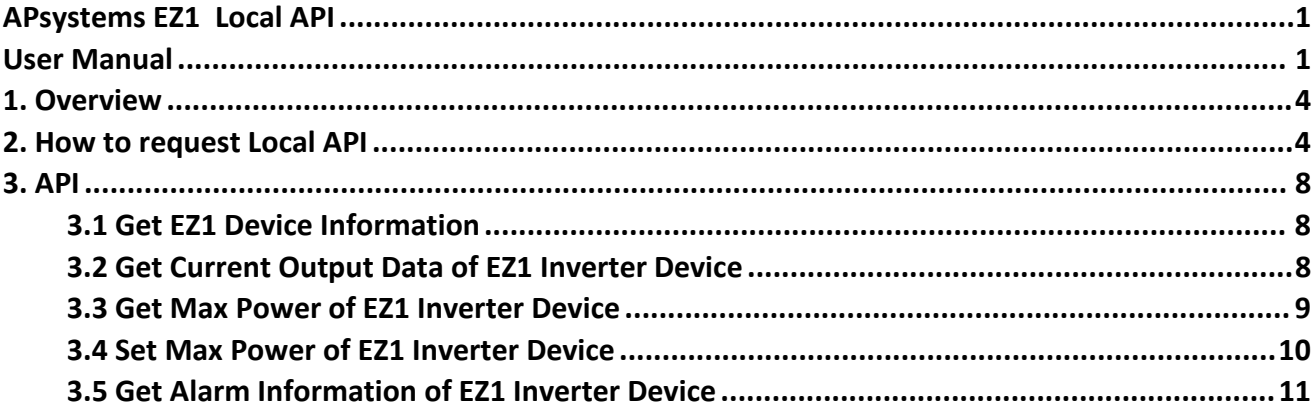

# <span id="page-3-0"></span>**1. Overview**

Welcome to EZ1 Local API for developer portal. EZ1 could switch to Local Mode,and user cloud request device data by Local API by http.

# <span id="page-3-1"></span>**2. How to request Local API**

- Use AP EasyPower APP to switch EZ1 Device to Local Mode.
	- 1. Connect to the EZ1 device by Bluetooth
	- 2. Into Setting Page

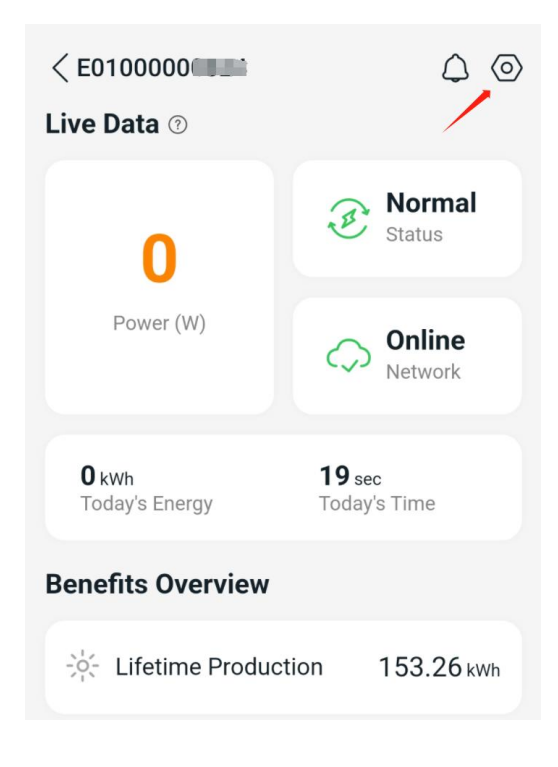

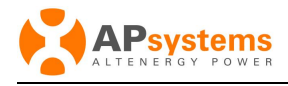

#### 3. Into " Local Mode" Page

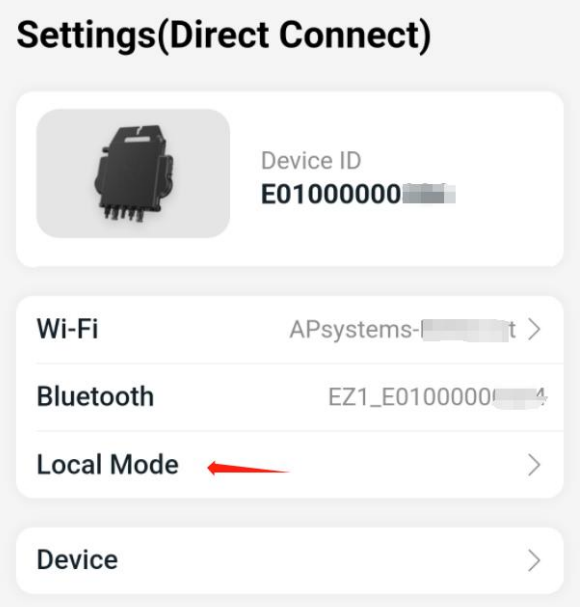

#### 4. Enable "Local Mode"

# **Local Mode**

The other devices within the same LAN can communicate with the device via Local API in the same LAN, can read and control the device.

Please refer to the Local API user manual, we only recommend professional users to use this function.

**Enable Local Mode** 

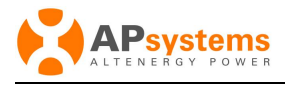

#### 5. Select Enable Level of Local Mode

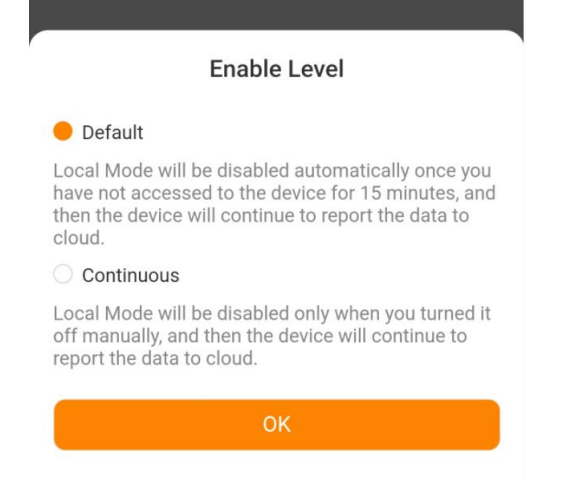

#### 6. Get IP address of EZ1 device

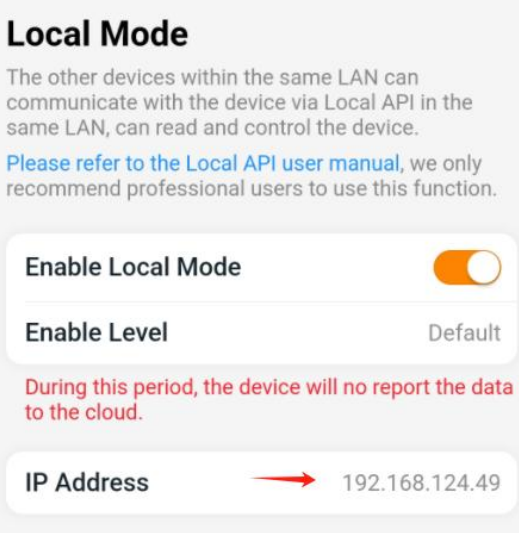

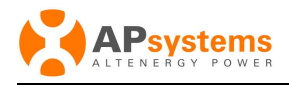

#### 7. Disable Local Mode

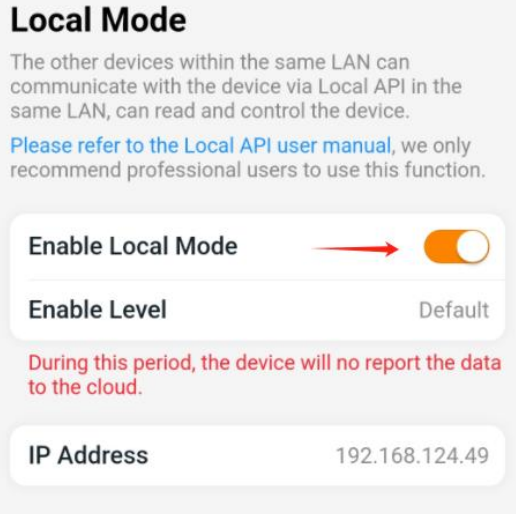

- After EZ1 device switch to Local Mode, EZ1 device will startup the internal Http Server, the PC, mobile phone or gateway which are in the same LAN could request device data by Local API .**When enable Local Mode , the EZ1 device will no report the data to the cloud.**
- The IP address of Http Server is the EZ1 device's IP, and the Port is 8050. Below is the example to request LocalAPI by Postman:

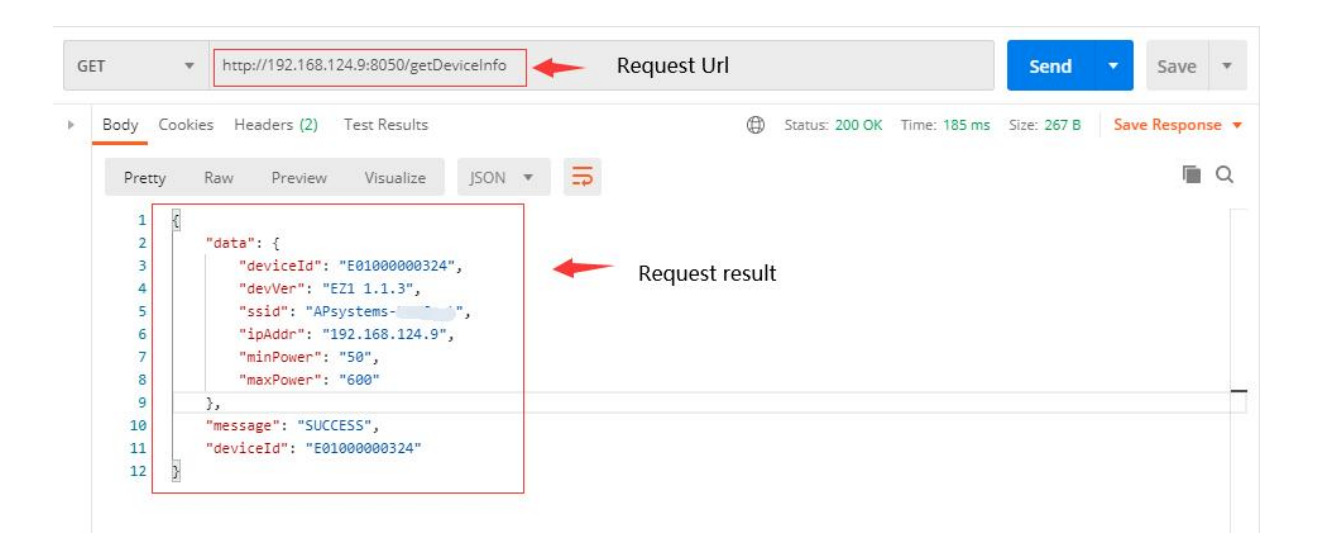

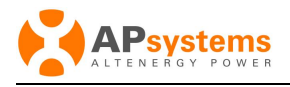

# <span id="page-7-0"></span>**3. API**

## <span id="page-7-1"></span>**3.1 Get EZ1 Device Information**

#### **URL**

http://{ip}:8050/getDeviceInfo

#### **Method**

**GET** 

#### **Description**

The request will return the EZ1 Device Information.

#### **Response**

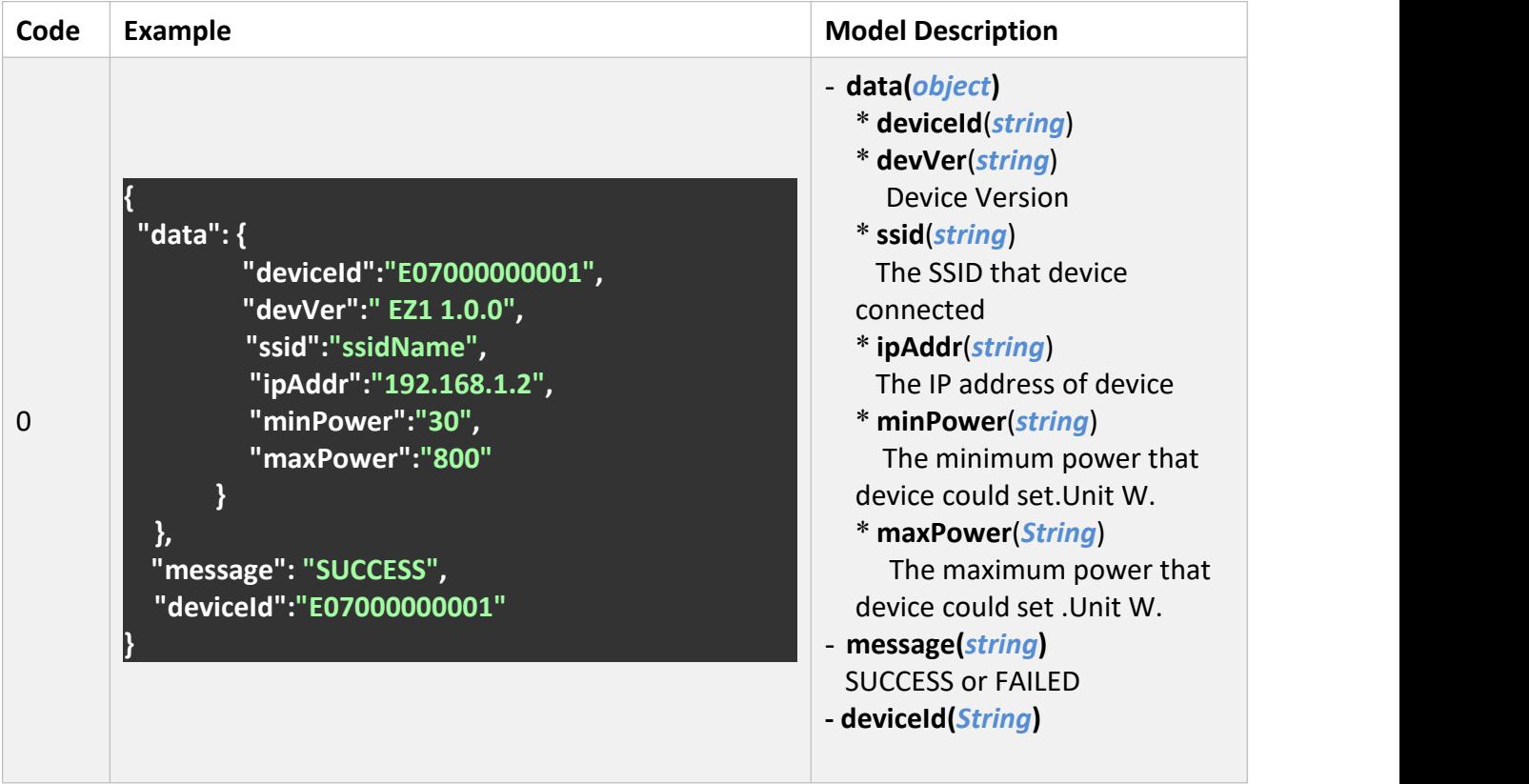

## <span id="page-7-2"></span>**3.2 Get Current Output Data of EZ1 Inverter Device**

**URL**

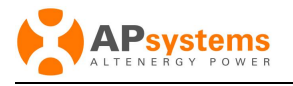

#### http://{ip}:8050/getOutputData

#### **Method**

GET

#### **Description**

The request will return the current real -time output data of an EZ1 device .Such as Power and Output Energy.

#### **Response**

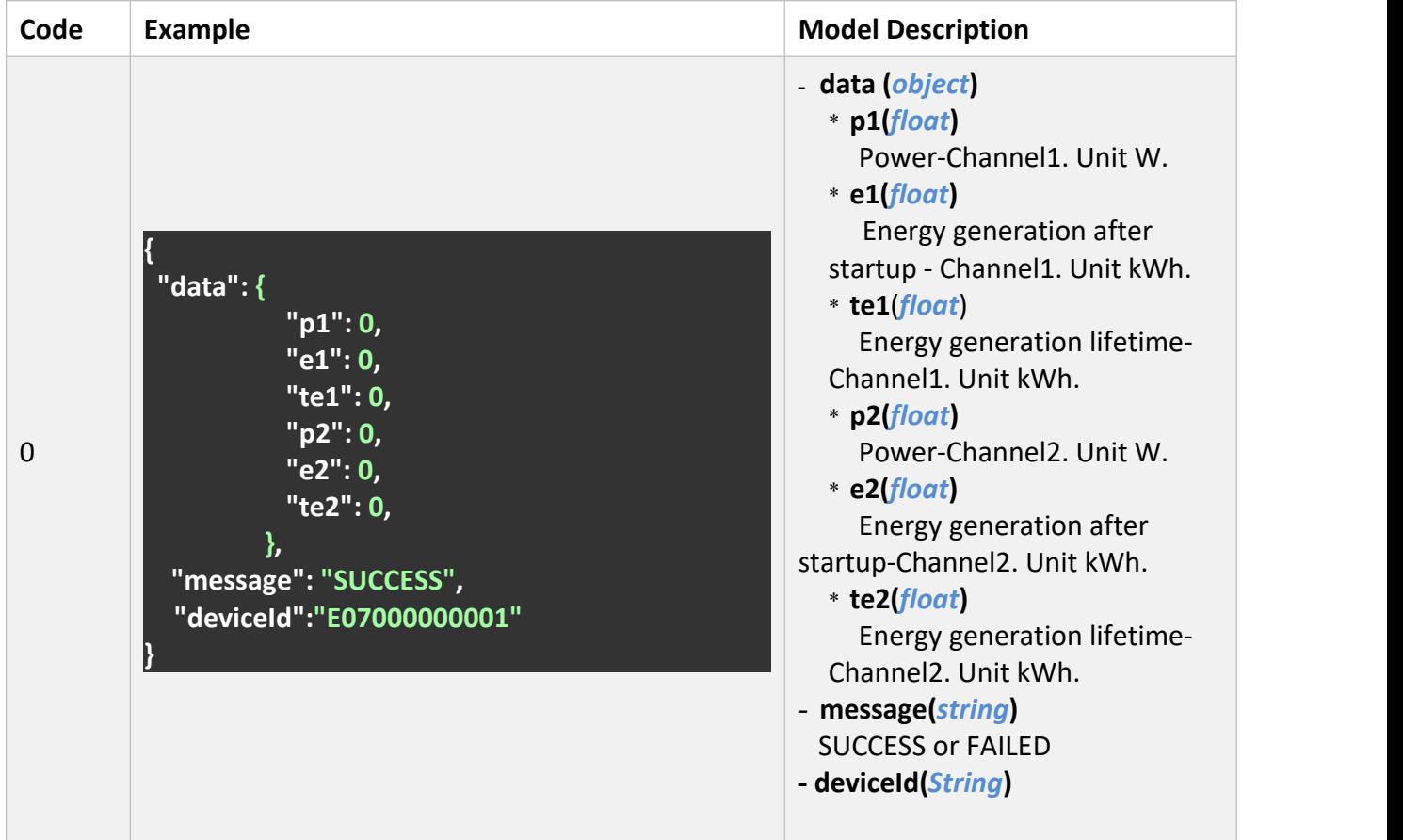

## <span id="page-8-0"></span>**3.3 Get Max Power of EZ1 Inverter Device**

#### **URL**

http://{ip}:8050/getMaxPower

**Method**

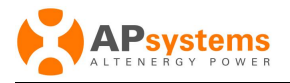

GET

#### **Description**

This request will return the device max power

#### **Response**

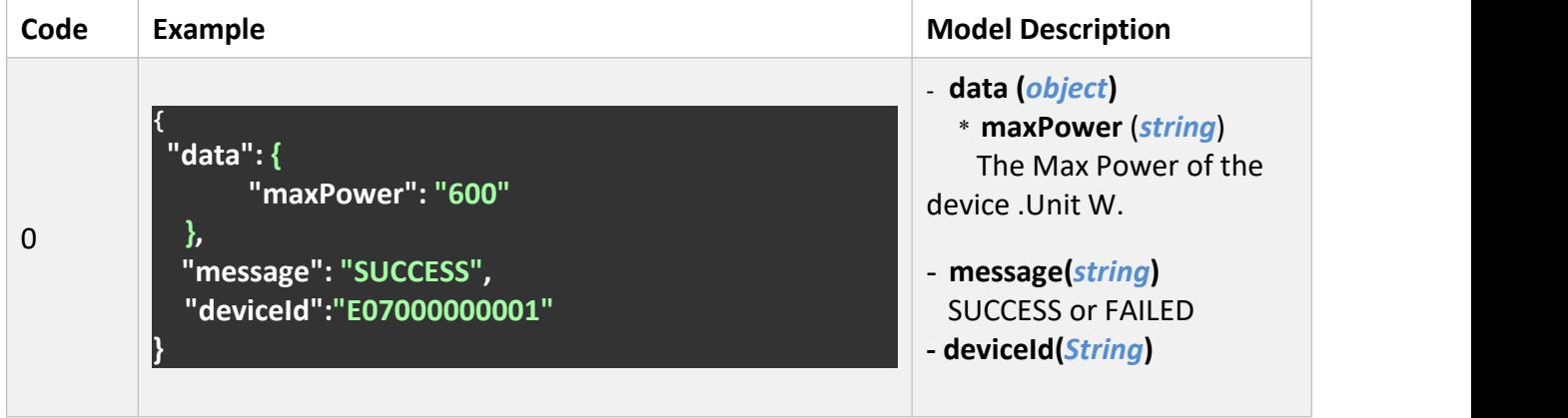

### <span id="page-9-0"></span>**3.4 Set Max Power of EZ1 Inverter Device**

#### **URL**

http://{ip}:8050/setMaxPower?p=600

#### **Method**

GET

#### **Description**

This request will set the device max power

#### **Parameters**

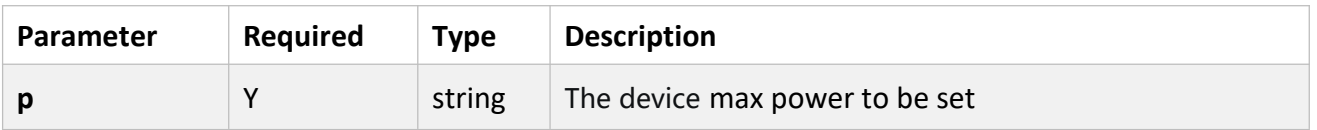

#### **Response**

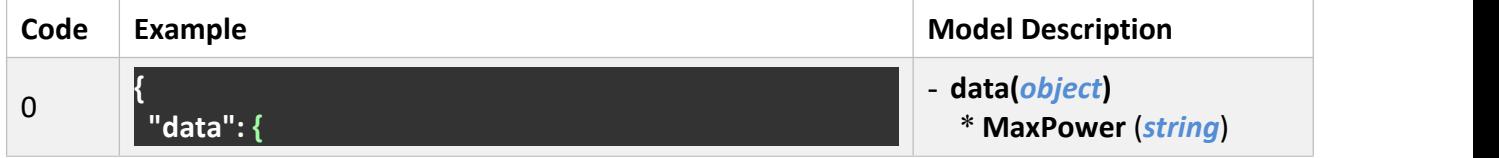

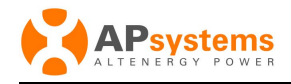

**"maxPower": "600"**

**}, "message": "SUCCESS", "deviceId":"E07000000001"**

The Max Power of the device to be set .Unit W. - **message(***string***)** SUCCESS or FAILED **- deviceId(***String***)**

## <span id="page-10-0"></span>**3.5 Get Alarm Information of EZ1 Inverter Device**

#### **URL**

http://{ip}:8050/getAlarm

**}**

#### **Method**

**GET** 

#### **Description**

The request will return Alarm Information of EZ1 device.

#### **Response**

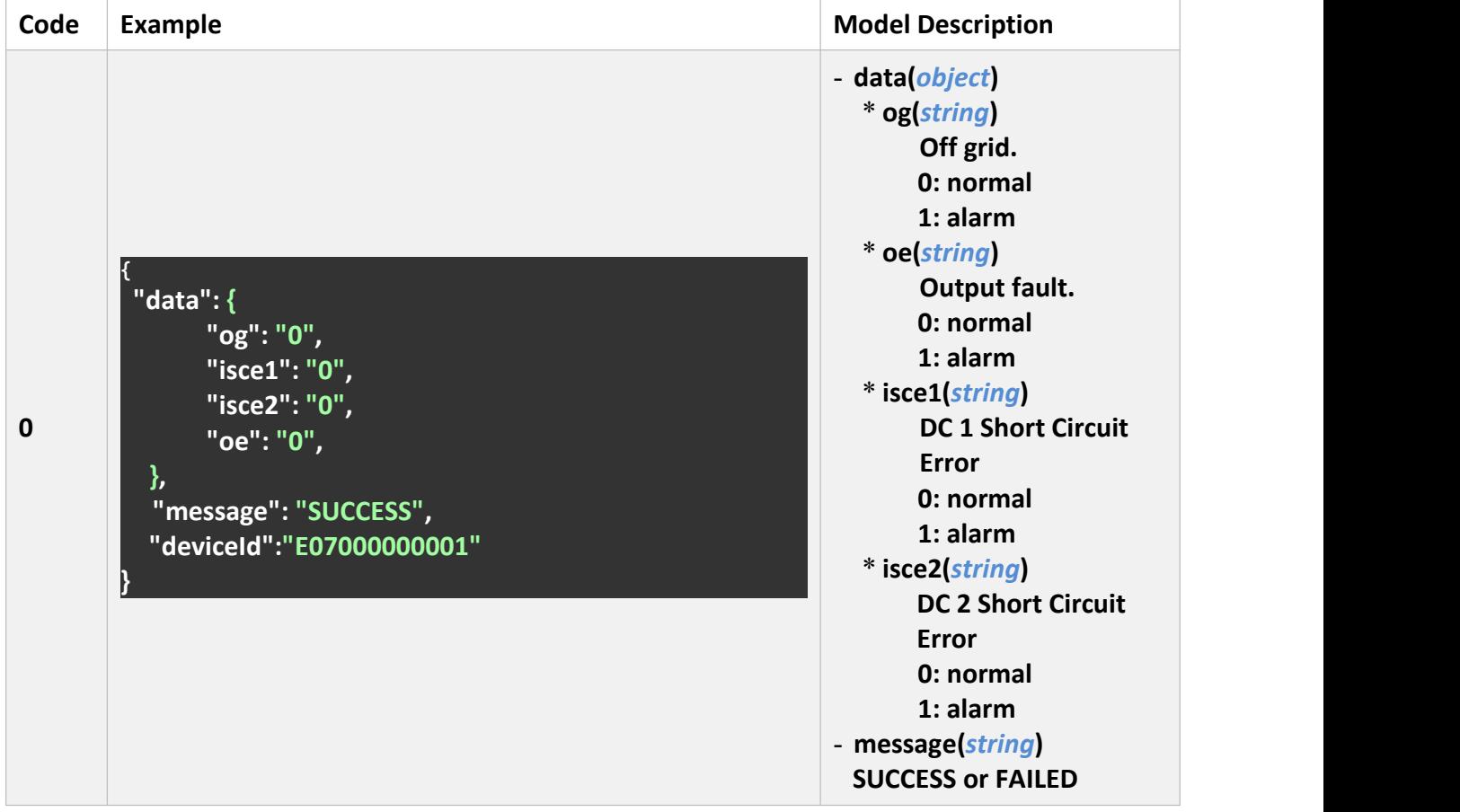

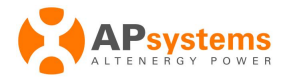

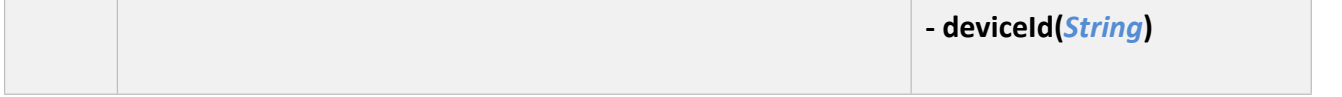

#### **Alarm processing suggestions**

**Off grid** : Check whether the AC connection of the inverter is normal.

**Output fault** : Check whether the AC connection is normal.

**isce1** :Check whether DC 1 connection is properly connected,especially that using extension line or swap with the normal channel to confirm the working status.

**Isce2** :Check whether DC 2 connection is properly connected,especially that using extension line or swap with the normal channel to confirm the working status.